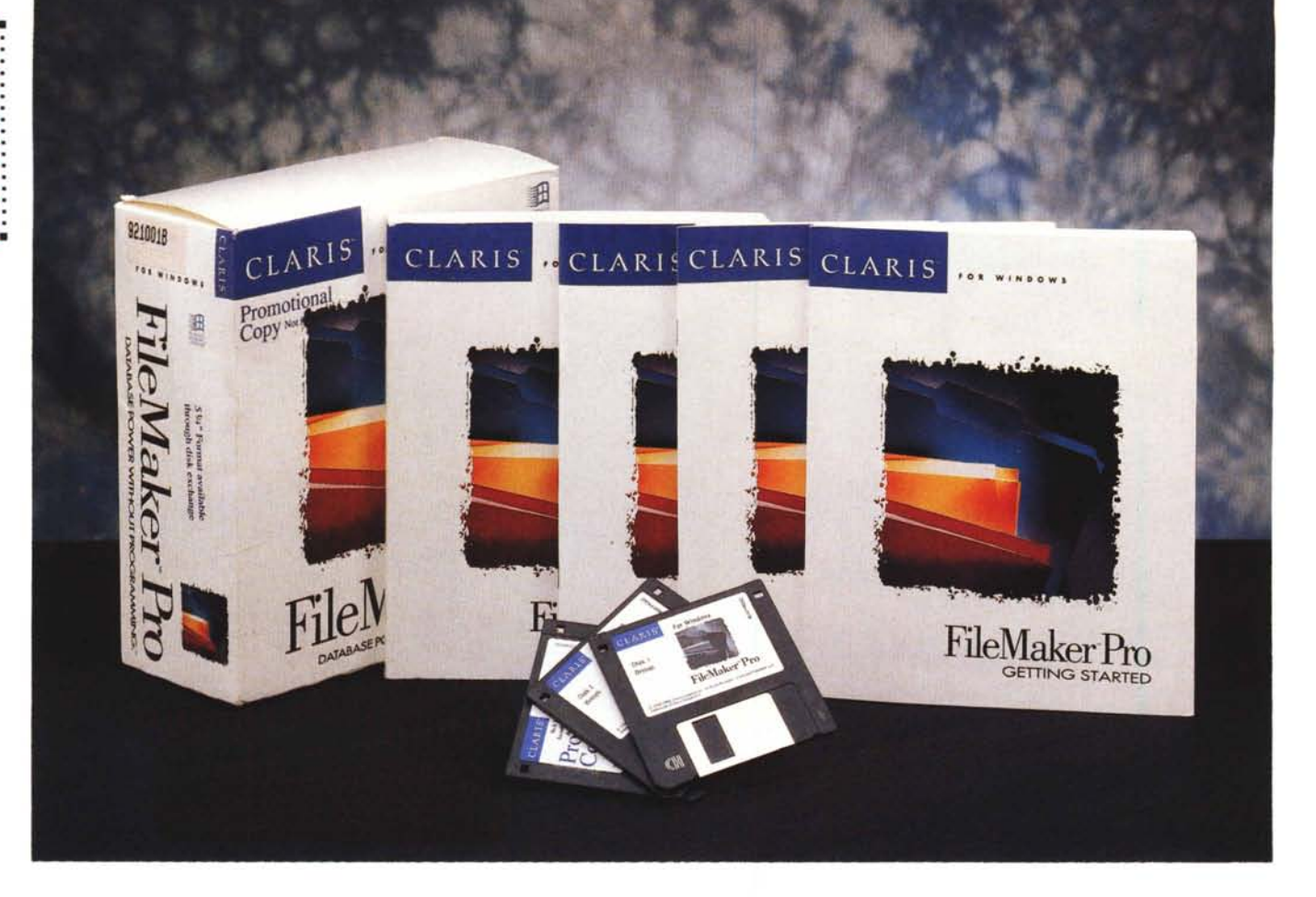

# **Claris FileMaker Pro 2 per Windows**

#### *di Francesco Petroni* ........................

*<sup>~</sup> con una certa curiosità che ci* L:I *siamo messi ad esaminare il Claris FileMaker Pro* 2, *primo significativo esempio di «porting») di un prodotto a finalità OBMS nato* e *prosperato per Macintosh verso Windows.*

*La curiosità* è *ulteriormente acuita dal fatto che in questo stesso periodo, prima metà del* 1993, *sono finalmente usciti,* o *stanno lì lì per uscire,* e *guarda caso, pressoché contemporaneamente, una mezza dozzina di prodotti OBMS sotto Windows.*

*La Claris, casa molto vicina, anche fisicamente, alla Apple, ha sviluppato per Mac una vera* e *propria collana Software, che comprende circa* 10 *titoli. FileMaker* è *il primo ad essere trasportato nell'ambiente Windows.*

## *Ma FileMaker Pro* **è un** *DBMS?*

FileMaker risente notevolmente della sua origine Macintosh-iana, per cui chi proviene dal mondo DOS, ed è quindi abituato ai DBMS per DOS, stenta un po' ad organizzare le sue idee, soprattutto per il fatto che non ritrova quelle strutture che invece sono sempre presenti in un prodotto più tradizionale.

Innanzitutto un File FM è omnicomprensivo, contiene quindi struttura, dati, formule, layout, regole di ordinamento. ecc.

Poi non c'è più quella rigorosa separazione tra Struttura dei Dati e Maschera di Layout per la gestione degli stessi.

Un Campo va definito nell'apposita Dialog Box, e deve essere definito per il semplice fatto che deve essere inserito, a qualsiasi titolo, in una Maschera di Layout.

Inoltre il fatto che il campo sia anche una necessità del Layout ne fa nascere diverse tipologie, a seconda che si tratti di campi il cui contenuto è un Calcolo, oppure il cui contenuto proviene da un altro File, oppure che quel campo compaia più volte su più righe nello stesso Layout.

Insomma sotto un'applicazione File-Maker non c'è quella organizzazione schematica dei dati tipica dei prodotti DBMS.

Questo se da una parte può costituire una semplificazione per chi realizza l'applicazione (ma è da dimostrare) dall'altra limita la complessità delle problemati-

#### Claris FileMaker Pro 2

Produttore: Claris International In.<br>Via Milano, 150 - 20093 C. Monzese (MI) Distributore: Delta S.r.l. Via Brodolini, 30 - 21046 Malnate (VA). Tel.: 0332/860780 Prezzo (IVA esclusa): Claris FileMaker Pro ital./ingl. L. 695.000

che affrontabili, che non essendo appoggiate ad una tradizionale struttura relazionale, potrebbero non essere risolubili con FileMaker.

#### Il materiale

Lo scatola di cartone contiene il manuale User Guide, che è il più voluminoso, poi una serie di opuscoletti:

Il Cartoncino Quick Reference, con tutte le scorciatoie operative e una minidescrizione dei vari ambienti.

- Un Catalogo illustrato delle applicazioni Claris per il mondo Mac.

- L'Installation Guide, che non serve molto in quanto la procedura di installazione è quella standard. C'è una sezione Net, da usare nel caso si installi FileMaker su una rete Novell o Farallon.

- Il manuale Getting Started che costituisce in pratica un minitutorial che fa uso dei file scaricati nella directory Tutorial. È di 100 pagine e affronta lezioni di difficoltà progressiva.

- Il manuale più importante è l'User Guide, di 380 pagine. C'è una introduzione ai concetti di FileMaker, poi vari capitoli dedicati alla Creazione del Database, ai Layout, agli aspetti manipolativi. Seguono capitoli dedicati agli Script e ai Button e poi alle Stampe e ai Preview.

Poi una serie di capitoletti accessori, dedicati al Networking, all'Import/Export, alla Personalizzazione dell'ambiente, alla creazione di formule di calcolo più spinte, ecc.

I dischetti sono 3 e una volta installati occupano 3,5 megabyte del disco rigido.

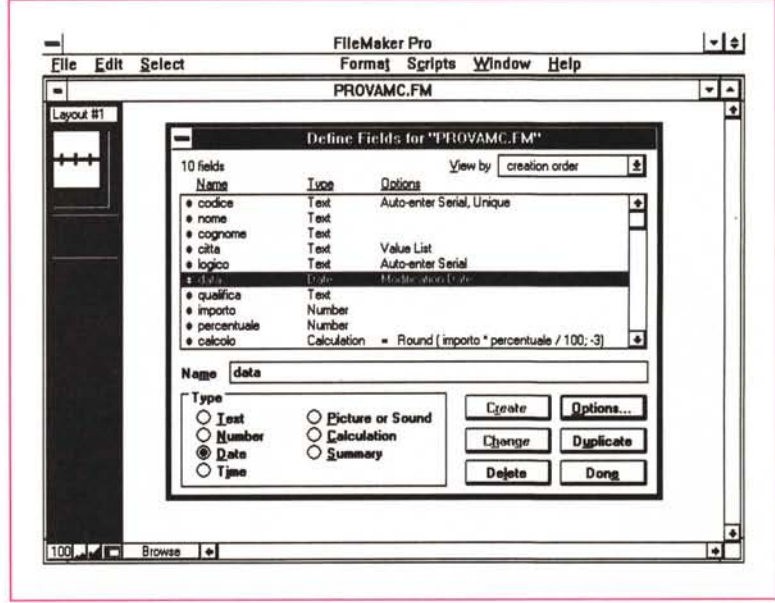

............................

Figura 1 - Claris FileMaker Pro 2 - Define Fields. Con FileMaker Pro si maneggiano File (hanno desinenza FM) che comprendono sia la definizione della struttura, in cui però si inseriscono anche tutti i campi che a qualsiasi titolo appaiono nelle Maschere e nei Report (che FileMaker chiama Layout), sia i Layout stessi, sia i dati. La definizione dei Campi si esegue in questa Finestra di Dialogo che appare quando si opziona la voce Define Fields. Il campo ha un Nome, ha un Tipo, ed ha delle opzioni, sia estetiche, sia operative, sia di calcolo.

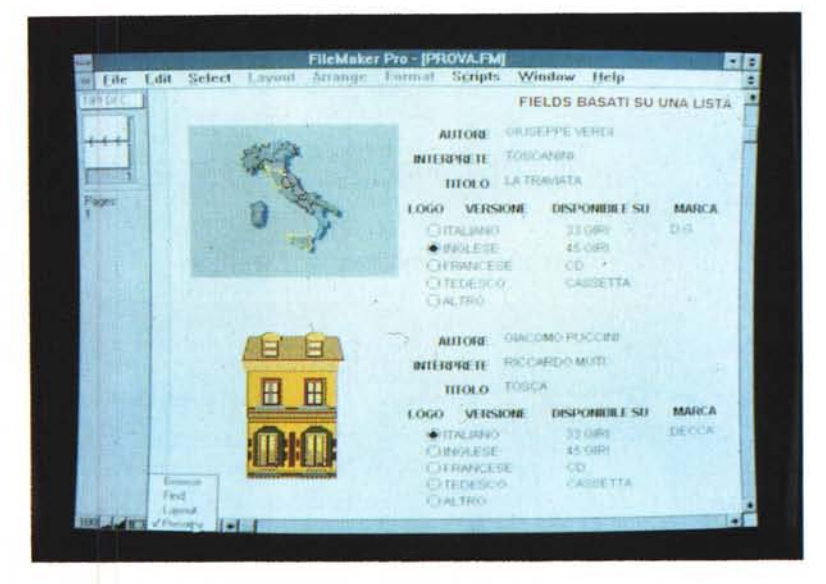

Figura 2 - Claris FileMaker Pro 2 - Campi Picture visti in Preview. Si può definire un campo Picture. Gli si attribuisce una Box, nella quale si può importare un file grafico, praticamente di qualsiasi formato, bitmapped o vettoriale, vigente in Windows. Non si tratta di OLE, ma di un semplice Import. Sono anche inseribili campi sonori di tipo Waveform.

# PROVA CLARIS FILEMAKER PRO 2

Figura 3 - Claris FileMaker Pro 2 - Impostazione di un Campo Calcolato. Per definire l'espressione sottostante un campo calcolato si usa questa specie di calcolatrice, nella quale, attraverso Bottoni e List Box, si impostano le formule. Nelle formule entrano segni matematici, campi, numeri e funzioni «chiocciola». In basso lo switch per impostare campi Ripetuti di cui parliamo dopo.

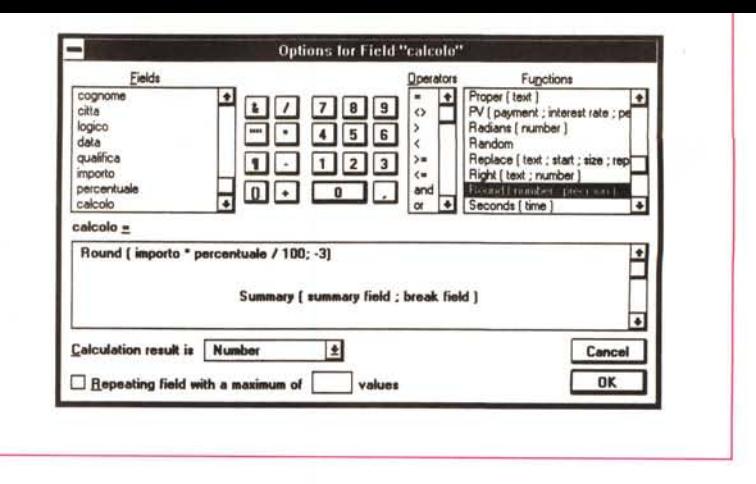

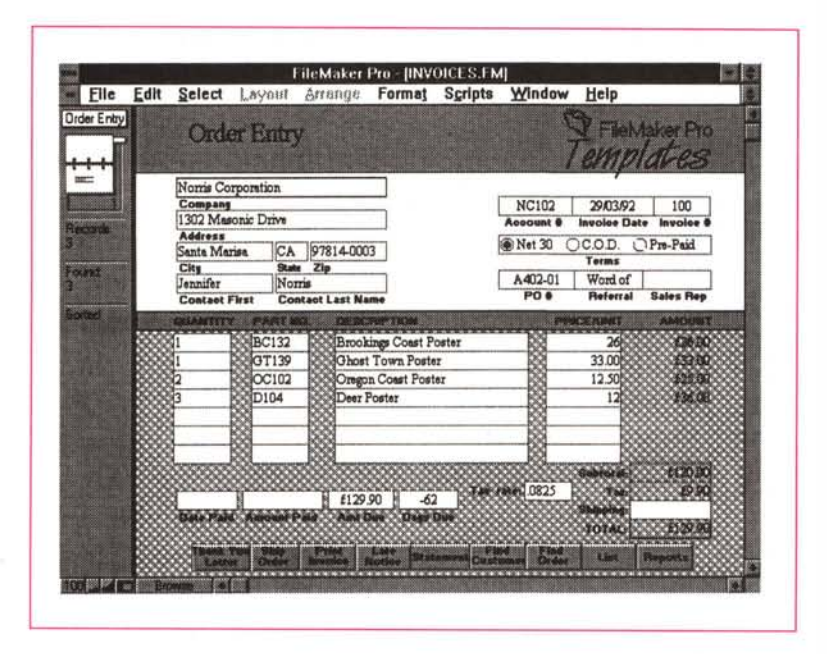

Figura 4 - Claris FileMaker Pro 2 - Campi Ripetuti. Una Maschera del genere, che con prodotti tipo Paradox, DataEase o Access si risolve con una organizzazione chiamata Multitable, in FileMaker viene radicalmente semplificata. I vari campi coinvolti, quelli della Testata, quelli Ripetuti su più righe e quelli di Riepilogo, vanno definiti nella Finestra Define Fields. Tale semplificazione comporta il fatto che si perde totalmente la «relazionalità» della soluzione.

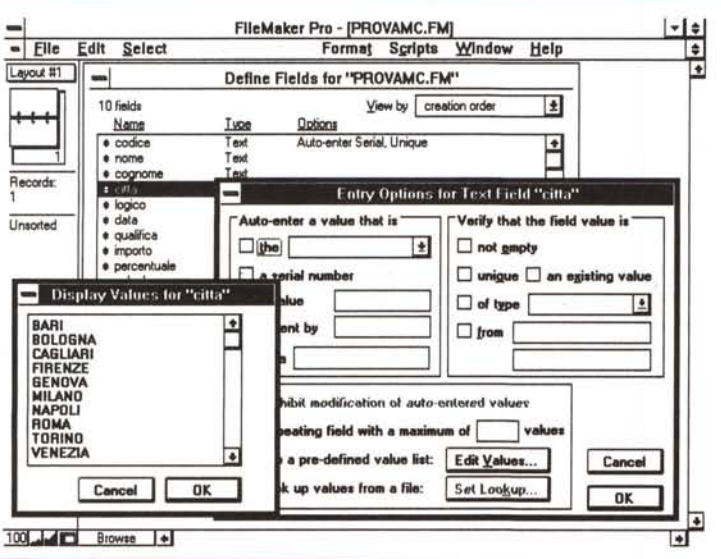

## Gli oggetti di FileMaker

La cosa migliore per cercare di capire come «funziona» FileMaker è probabilmente quella di descrivere le sue quattro Modalità, che sono:

- Browse, per lo scorrimento dei dati. e per il lavoro su di essi. Lo scorrimento può essere eseguito usando l'Icona che mostra uno schedarietto, sui cui fogli<br>c'è scritto il numero del Record corrente.

- Find, attraverso l'impostazione di criteri si seleziona un subset di dati, che si chiama Found Set, e si può decidere di lavorare solo su questi.

- Layout, è la modalità di presentazione dei dati. Vale sia per i Form che per i Report. Insomma sia per l'Input che per l'Output.

- Preview. È la classica anteprima di stampa.

È evidente che la modalità più importante, per chi comincia una nuova applicazione, è quella che comporta l'iniziale disegno dell'archivio o degli archivi costituenti l'applicazione.

#### **Define Fields**

Parliamo quindi dei Field, ovvero dei campi inseribili in un File, e che vanno definiti nella apposita Dialog Box (fig. 1).

Innanzittuto si scrive il Nome che può raggiungere i 60 caratteri e che identifica il Campo, appare sul Layout, ma su questo si può sostituire con una semplice Label, e si usa nelle formule di calcolo.

Il Campo di tipo Text può essere lungo fino a 64.000 caratteri. Il tipo Numero fino a 255 caratteri. Questo perché è possibile scrivere numeri tipo «5.000 e non una lira di più».

◀ Figura 5 - Claris FileMaker Pro 2 - Entry Option. Una<br>delle tipologie più classiche di Campo è quello che fa riferimento ad una Lista scorrevole di valori predefiniti. Nella prima figura vediamo, in cascata,<br>come si fa a definire la lista. Se ad un campo è associata una Lista si può scegliere tra quattro<br>modi di visualizzarla. List Box, con la variante Pop-Up, Check Box e Radio Button..

Figura 6 - Claris FileMaker Pro 2 - Definizione di una Formula di Lookup. L'unica forma di collegamento tra due archivi è rappresentata dalle formule di Lookup, con le quali si possono, abbastanza efficacemente, simulare relazioni di tipo «Uno a Uno» e di tipo «Uno a Molti». La formula di Lookup viene scritta usando l'apposita Dialog Box nella quale vanno indicati i due archivi da collegare, i due campi sui quali basare il collegamento e il campo del secondo archivio che si vuole riportare nel primo<br>attraverso il Lookup. È del tutto equivalente alle formule di Lookup presenti negli spreadsheet.

Ci sono Campi di tipo Data e Tempo. Ci sono Campi di tipo Picture e Sound. I campi di tipo Picture, così come quelli Sound, possono essere riempiti usando uno specifico comando di menu, che permette di importare praticamente tutti i tipi di file BitMapped e Vettoriali (fig. 2).

Esistono Campi di tipo Calcolato, cui va associata quindi una formula di calcolo, che va composta in una speciale e originalissima Finestra di Dialogo che assomiglia moltissimo ad una calcolatrice, e che in due List Box mostra i Campi già definiti e quindi utilizzabili nella formula e le Funzioni manipolative di tipo «chiocciola» (fig. 3).

Una volta impostata la formula questa viene ricalcolata automaticamente in sede di digitazione o di modifica del record, oppure viene ricalcolata con uno specifico comando di menu.

Esistono Campi di tipo Ripetuto, per i quali va indicato il «numero» di ripetizioni. In pratica questo tipo di campo serve in quelle situazioni in cui in un Layout occorre inserire più righe.

Esistono Campi di tipo Summary, che servono, in genere, per sommare proprio i campi ripetuti, oppure per contare le linee riempite tra quelle ripetute. Sono necessari anche nei Report per calcolare Totali e Sottototali.

In figura 4 una evidente esemplificazione. Si tratta di un layout del tipo «Fattura Commerciale», in cui ci sono campi di Testata, campi Ripetuti, quelli con il dettaglio degli articoli venduti, e Campi Summary, che contengono il conteggio o la somma delle righe ripetute.

Esistono altre varianti, ad esempio campi numerici «seriali» che vengono riempiti in modo automatico, oppure campi riempiti automaticamente con la Data di Sistema o il nome dell'Autore.

Nella definizione fine del campo è poi possibile impostare altre caratteristiche e controlli, ad esempio «not empty», «unique» o «an existing value», «between» tra due estremi, ecc.

A metà strada tra definizione di campo e layout sono quelle impostazione che fanno riferimento ad una lista di

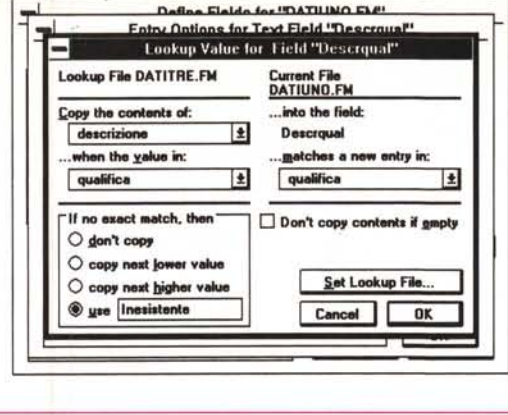

#### **FileMaker Pro - [DATIQUA.FI** Help Mindow Select Layout E dit **1999 - 1999 - 1999 1999** 100  $||v||$ Layout collegato a 3 file Title Hinader содногие codice **IEXTENTE TEX** cm citta nome rcentuale stata data catcuto  $\mathbf{K}$   $\Lambda$ EHOL 아 Ever hase Fat1 perora draw dinario oreuno. ð. anzianita per anno ■2回 E E S S E E E B B B  $+$  :  $\blacksquare$ **List isle** 20,000 2 原当 運火 病 案 朝日日期 ■日報の過剰 T E B **THE REAL PROPERTY** ٠ 图图量  $\longrightarrow$ Size a a s **BECK BECK** IL I LI

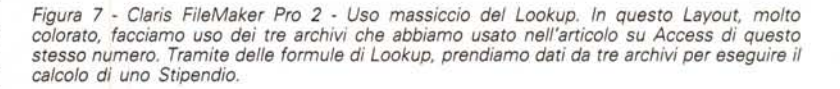

 $|$  +  $|$ 

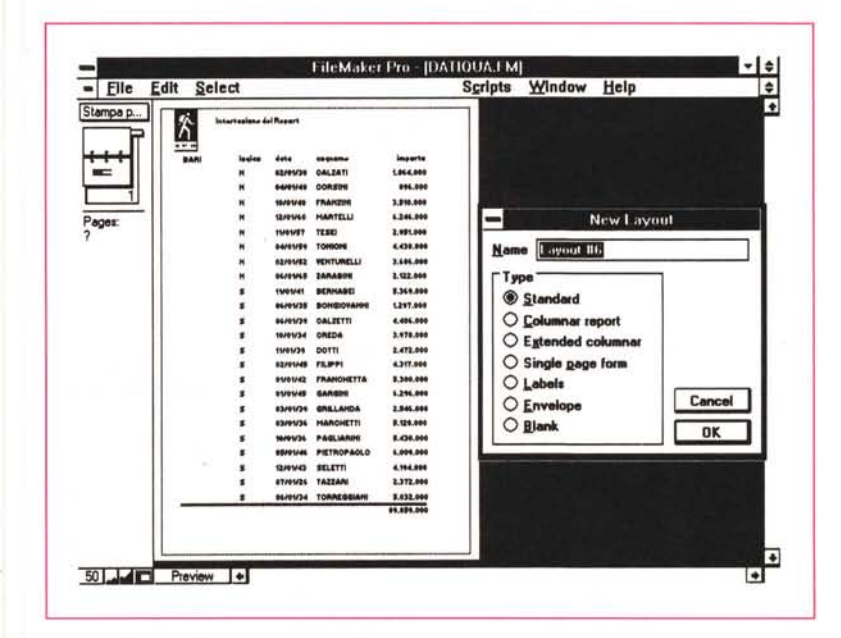

Figura 8 - Claris FileMaker Pro 2 - Scelta del tipo di Layout.

Come detto per Layout si intendono ambedue le tipologie di presentazione dei dati, quella su video e quella su carta.

Esistono sette tipologie standard che appaiono in una specifica finestra quando se ne inizia uno nuovo.

PROVA

CLARIS FILEMAKER PRO 2

## PROVA CLARIS FILEMAKER PRO 2

valori predefiniti e che possono apparire sotto forma di List Box, di Radio Button (mutuamente esclusivi) o di Check Button (fig. 5), oppure quella impostazione che, nel caso dei famosi 64.000 caratteri, dota il Field di una indispensabile ScrollBar verticale.

La forma più «nobile» di campo calcolato è quella che esegue una ricerca su un altro archivio, operazione che si chiama Lookup, e che, per la sua importanza, dispone di una specifica Dialog Box (figg. 6, 7).

### **Il Layout**

Come detto per Layout si intendono ambedue le tipologie di presentazione dei dati, quella su video e quella su carta.

Ne esistono sette tipologie standard che appaiono in una specifica finestra quando se ne inizia uno nuovo (fig. 8).

L'ambiente Layout è ricchissimo di strumenti che permettono di manipolare tutti i dettagli estetici dei vari elementi, Campi, Label e Oggetti Grafici posti sul Layout.

In figura 9 ve ne presentiamo un limitatissimo campionario, assicurandovi che ce ne sono molti di più.

L'ambiente nel quale si disegnano i Layout è, ovviamente, un Editor Grafico dotato anche di tutti gli aiuti al disegno, come Righelli, Collimatore, Griglia, Snap, ecc.

Poiché il Layout serve anche per i Report dispone anche degli elementi che sono indispensabili in questo tipo di Output. Le classiche strutture, che qui si chiamano Part, possono essere definite utilizzando una specifica Dialog Box (fig. 10).

Le varie Part appaiono sul Layout sotto forma di righe orizzontali. All'interno delle zone così create vanno posizionati i titoli di intestazione, di raggruppamento, i vari livelli di totali, e in mezzo, le specifiche del corpo del Report.

#### Ulteriori aspetti

Definita la Struttura e definito il Layout si debbono inserire i dati, che si possono anche importare, con certi vincoli, da altri formati (fig. 11).

A questo punto, quando l'archivio è pieno si possono... cercare i dati. Si sfrutta l'opzione Find che porta in un ambiente del tutto analogo a quello del Layout nel quale si sta lavorando e nel quale, prendendo operatori booleani e codici per la definizione del filtro da una

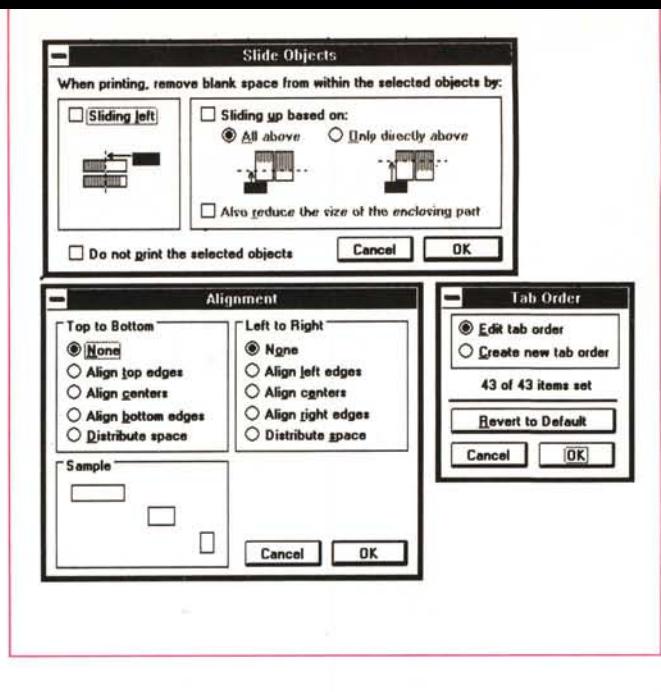

Figura 9 - Claris File-Maker Pro 2 - Dialog Box Layout. Esistono diversi tipi di Layout. Quando se ne crea uno nuovo va anche scelto il tipo desiderato. Ce ne sono tipi adatti a compiti di Form e tipi adatti ai Report. Gli attributi estetici dei componenti del Layout vanno messi a punto sfruttando le numerose Dialog Box che facilitano al massimo il lavoro.

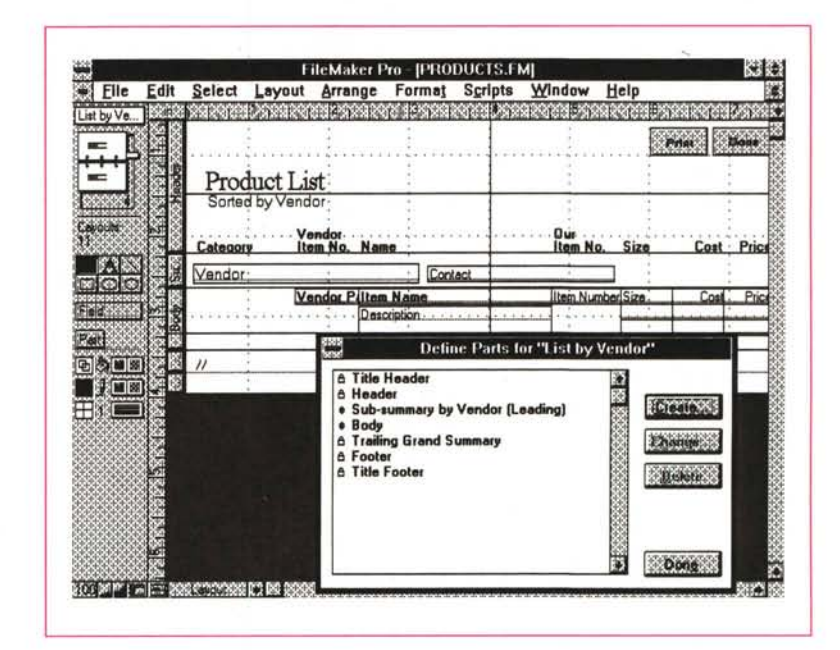

Figura 10 - Claris FileMaker Pro 2 - Un layout per un Report. Nel caso che il Layout sia destinato ad un Report è prevedibile dover inserire le classiche strutture che servono per organizzare per linee orizzontale i dati in stampa. Titolo Generale, Titolo per Pagina, Titoli dei Raggruppamenti, poi il Corpo del Report. E poi i Totali dei Raggruppamenti, ecc.

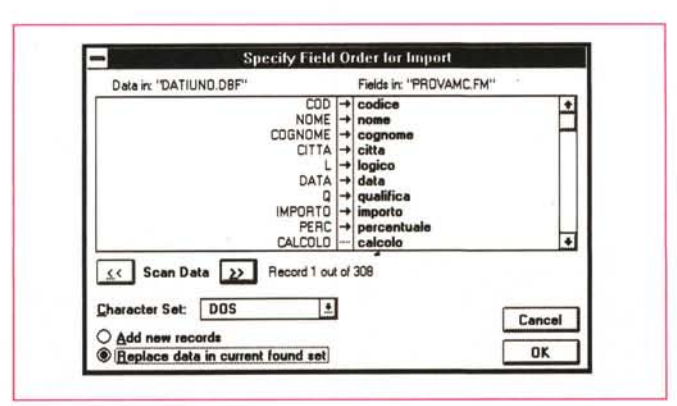

Figura 11 - Claris File-<br>Maker Pro 2 - Import da dBase.

Il significato di questa Dialog Box è molto<br>chiaro. Se disponete di un file DBF lo potete importare a patto di aver precedentemente realizzato una struttura FM ricevente e a patto di riempire questa Finestra in cui si collegano i campi del file DBF di origine con quelli del file FM di destinazione.

# PROVA CLARIS FILEMAKER PRO 2

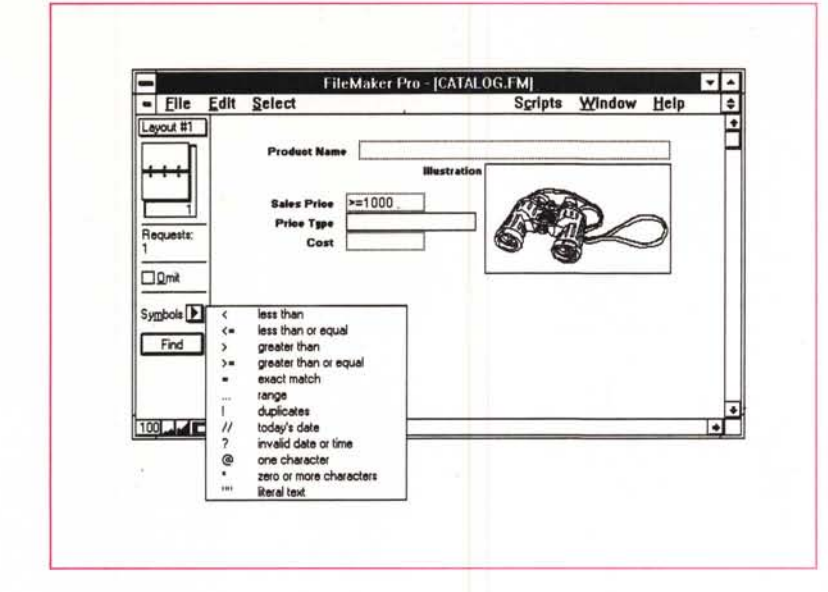

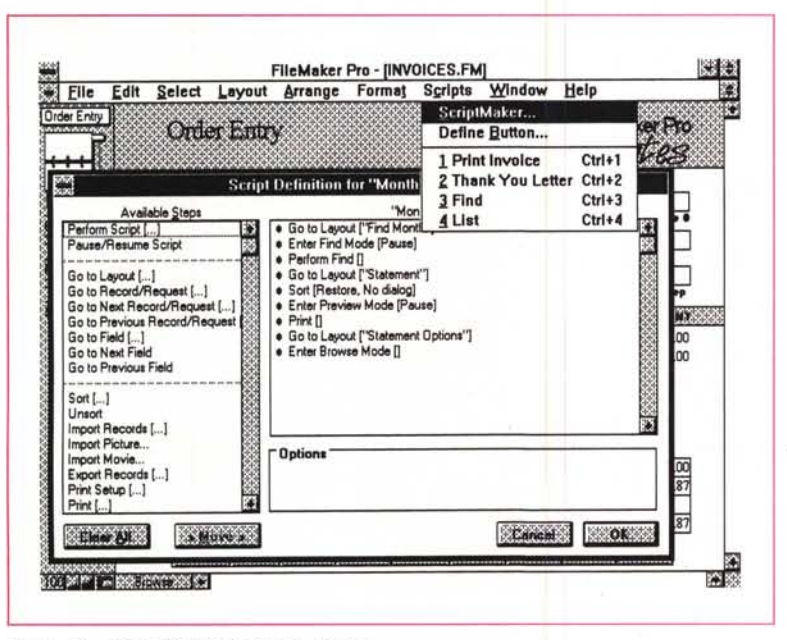

*Figura* 13 - *Claris FileMaker Pro* 2 - *Script.*

*In questa hard copv vediamo sia il menu Script, che permette di scrivere una Macro, di Associarla ad un Bottone, o di lanciarla direttamente dal Menu, sia la Dialog Box Script Definition, nella quale si assemblano le istruzioni prese dalla lista di quelle disponibili. Non esiste invece un vero e proprio linguaggio.*

*Figura* 14 - *Claris File-Maker Pro* 2 - *Net. La provenienza dal mondo MAC viene evidenziata anche dal· la ottima predisposi-zione del FileMaker per un uso in Rete, anche rete mista con macchine Mac collegate a PC IBM compatibili. Qui vediamo' la maschera per la definizione dei Privilegi e delle Password.*

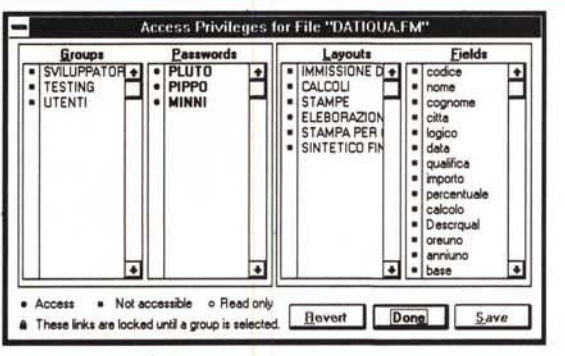

*Figura* 12 - *Claris FileMaker Pro* 2 - *Find. L'opzione Find è quella che consente di cercare i record che soddisfano una certa condizione. Scegliendo Find appare un facsimile del Lavout in cui vanno inserite le condizioni di filtro che servono per selezionare i dati. Il tutto è aiutato da una finestrella che ((suggeriscell gli operatori booleani utilizzabili.*

...........................................................

apposita finestra (fig. 12), si impostano i criteri di ricerca.

I vari oggetti possono essere assemblati in uno Script, che è in pratica una Macro costituita da una sequenza di istruzioni che agiscono sui vari oggetti creati in precedenza (fig. 13).

È possibile associare uno Script ad una voce di menu, così come è possibile associarlo ad un Bottone che si può a sua volta posizionare in un Layout.

Il massimo dell'automazione si ha definendo, come specifica generale, lo Script da lanciare contestualmente all'apertura dell'applicazione,

Ultima cosa da dire, prima delle conclusioni, è la buona predisposizione per la rete anche se l'unica rete «famosa» riconosciuta è la Novel!. In figura 14 vediamo la tabella in cui si definiscono Gruppi, Utenti Password e Privilegi, e che serve quindi all'Amministratore del sistema per autorizzare certi utenti all'esecuzione di certe operazioni,

#### *Conclusioni*

Si tratta di un prodotto facile da usare, ma che può essere, data la singolarità di alcune soluzioni tecniche, utilizzato solo per applicazioni di complessità medio-bassa. .

È inutile cercare di capire la sua organizzazione interna, che consente a File-Maker Pro 2 cose impossibili in un prodotto più tradizionale.

Ad esempio è possibile definire campi Testuali e riempirli con 64.000 caratteri e campi Numerici ... misti. Non c'è traccia di indici, anche perché ogni campo è automaticamente indice.

Non esistono né Form né Report, esiste solo il Layout, che può svolgere ambedue i compiti.

Mancano invece del tutto elementi tipici di Windows come ODE e OLE.

L'organizzazione generale ci sembra semplificata al massimo. Capito lo scopo e il funzionamento di ciascuna delle quattro modalità, Browse, Layout, Find e Preview, e capiti i limiti del prodotto, che non è ben posizionabile (è un misto' tra un DBMS, un File e uno Spreadsheet) si può cominciare a lavorare praticamente da subito. 
<br>
<u>
mente</u> da subito.

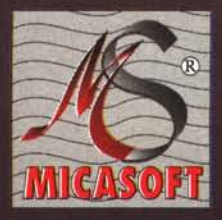

# MICASOFT esce dalla mischia e

componenti elettroniche a norme CEE test BURN-IN 24h DR-Dos 6.0 italiano imballo antiurto che garantisce la consegna integra garanzia 1 anno su tutte le parti

(\*) non tutte le caratteristiche sopra elencate potrebbero essere operative da subito

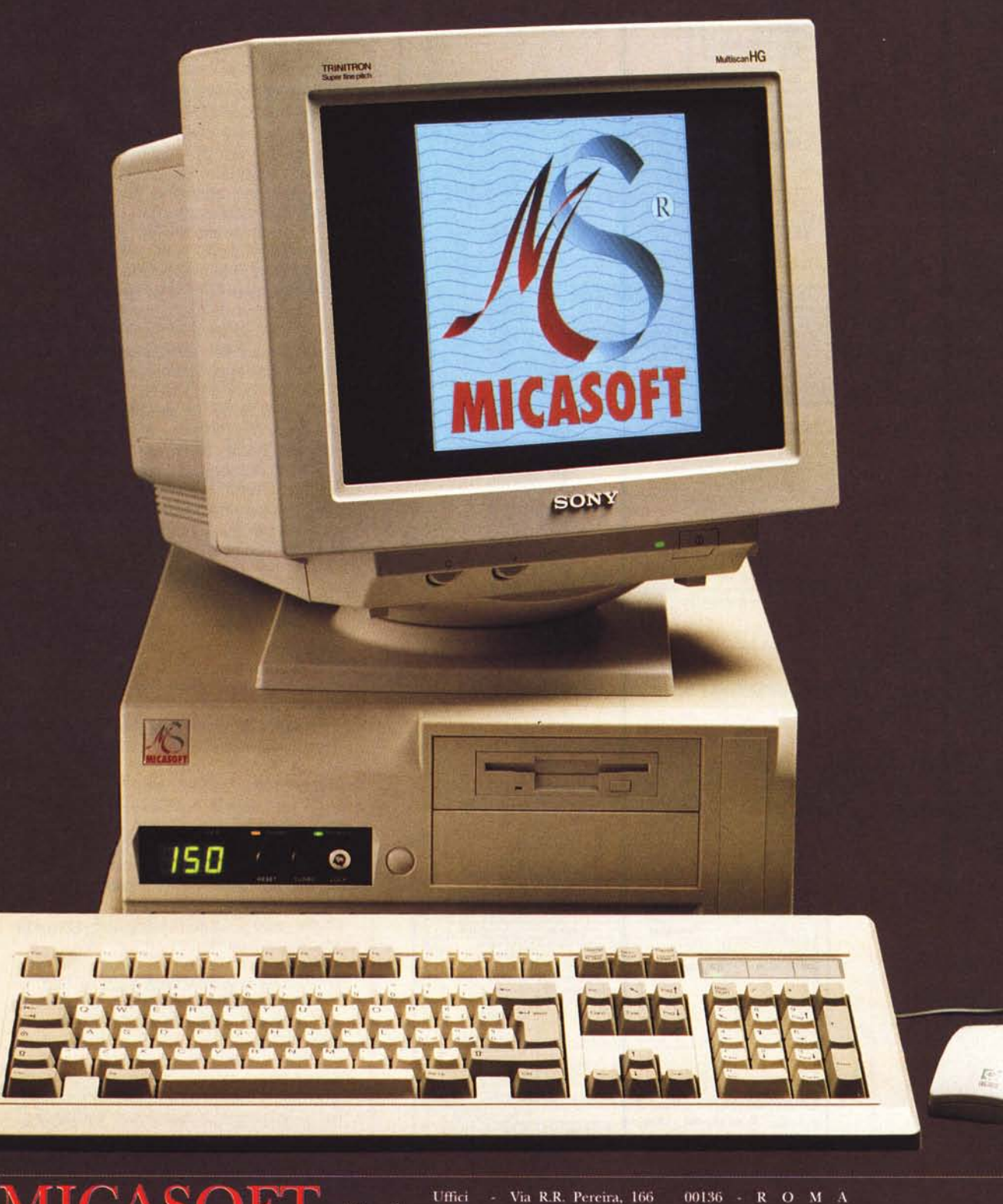

K

S.r.l.

- Via R.R. Pereira, 166  $00136$  - R O M A Tell. (06) 3453382 - 3451443 - 3452048 - 348759 - 3497136

# propone i suoi nuovi Personal Computers: (\*)

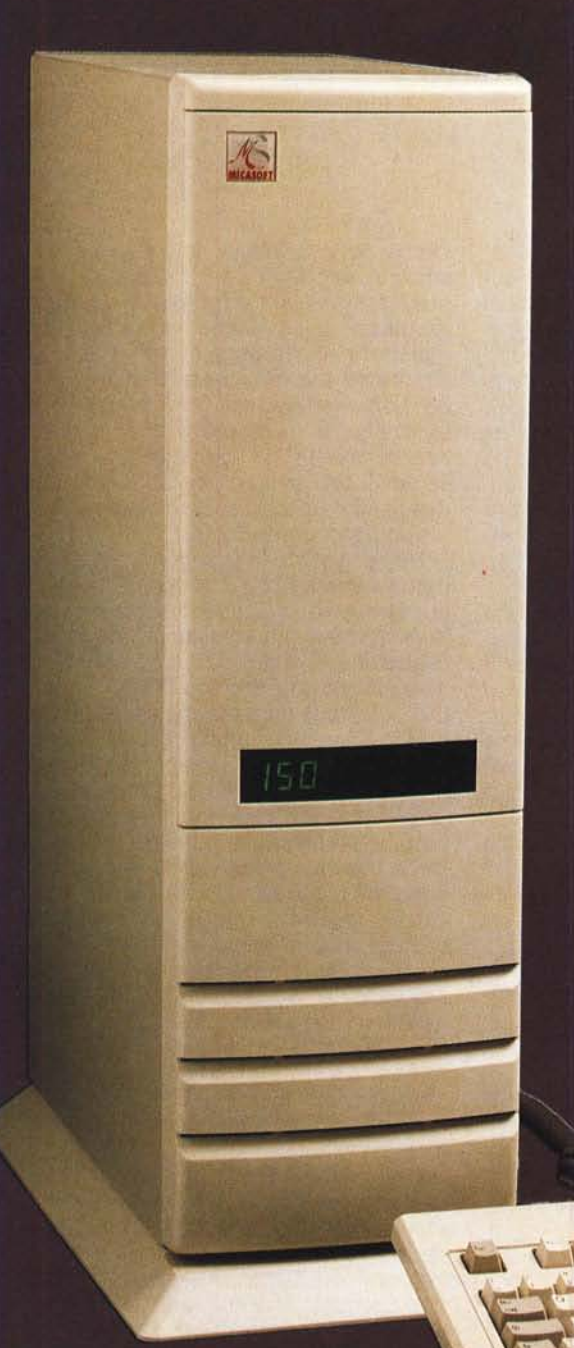

### Rivenditori autorizzati

Roma e Provincia **MAUROSOFT di R. Mauro MEDIARAM INFORMATICA** 

CENTRO STUDI PALMAROLA **ITALTECH Srl M. ELECTRONIC Srl** 

EMMEGI di Arrigo G. & C. snc

**SINTRA di Sisani Angelo** 

Latina e Provincia

**Frosinone e Provincia IAFI INFORMATICA** 

**Catanzaro e Provincia** A.T. CENTER snc

**Brindisi e Provincia D.C.S. COMPUTER COOP R.L.** 

Agenti di vendita **SICILIA Centro Orientale:** 

Via Cavour 113 - 00184 Roma - Tel./Fax 06/4815514 Via G. Cassiani, 140 (ang. Via Alberini) Metro Ponte Mammolo 00155 Roma - Tel. 06/4076266 Fax 06/4076266 Via Limbiate, 66 - 00135 Roma - Tel./Fax. 06/3097666 Via E. Gianturco - 00196 Roma - Tel. 06/3221568 Fax 06/3221569 Centro Commerciale "I GRANAI" Via T. Nuvolari snc 00142 Roma - Tel. 06/51955751 Fax 06/51955752 Via del Forte Braschi, 90d 00167 Roma - Tel. 06/6142847 Fax 06/3385001 AGEL SYSTEM sas di Lombardozzi Via G. Vitelli, 12/14 - 00167 Roma - Tel. 06/39366507 Via Aquilonia, 37/39 - Roma - Tel. 06/2713915

SISTEMAUFFICIO APRILIA sas Via Verdi, 62/66 - 04011 Aprilia (LT) - Tel. Fax 06/9282686

Via Don Minzoni, 16 - 03039 Sora (FR) - Tel./Fax 0776/824372

**Piazza Stazione** 88040 Lamezia Terme e S. Eufemica (CZ) - Tel./Fax 0968/411282

Via Walter Tobagi, 8 72026 S. Pancrazio Saino (BR) - Tel./Fax 0831/664859

**UMBRIA e ABRUZZO:** Incastrone Enrico - Tel. 095/535803 Pierandrei Emanuele - Tel. 0744/243705

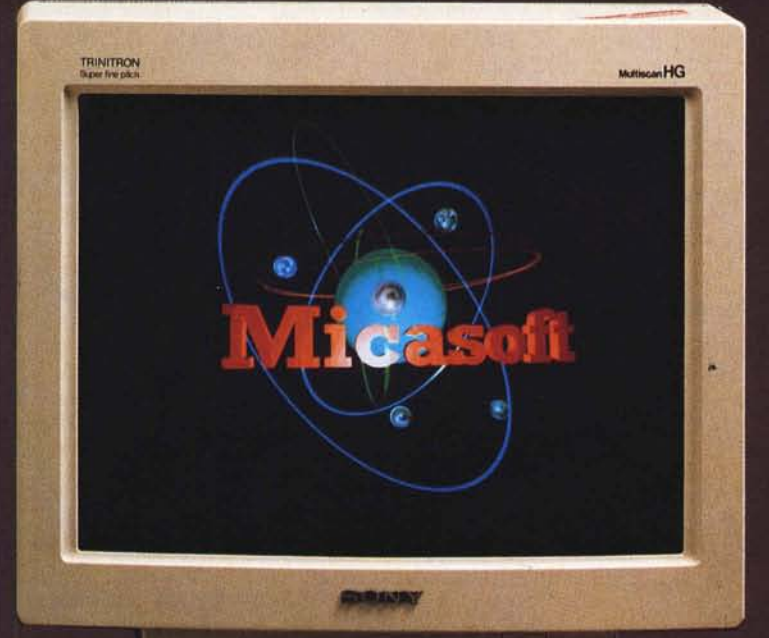